## Download the Bellevue Public Schools App Today!

Stay connected to Bellevue Public Schools. Do you want to know what activities or events are taking place today? Interested in your student's grades or attendance? Download this great communication tool today and be in the know!

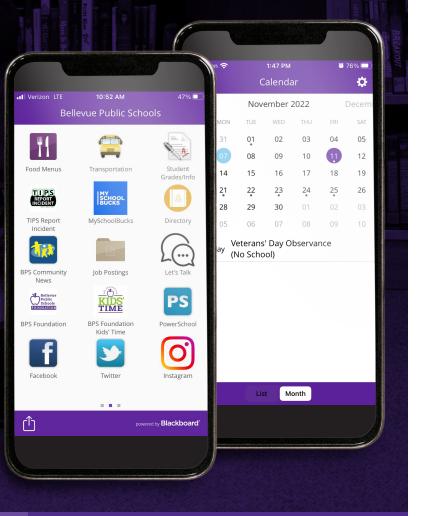

PUBLIC

— FOR — CHILDREN

## **Downloading the District App**

#### If you haven't downloaded the app yet, here's how...

- 1. Open the app store for your phone (App Store, Google Play, etc.)
- 2. Search for Bellevue Public Schools
- 3. Look for our BPSNE icon and click it 🕻
- 4. Click install and begin download!

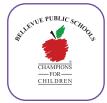

### Available in the:

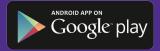

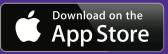

Scan this QR code to download the BPSNE app.

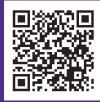

## Check the "Notifications" icon to see all messages

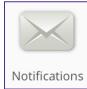

Click on the Notifications icon to see all messages sent to you. The notifications section includes all messages sent from the District and Schools.

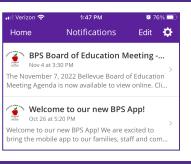

## **Customize the App to Meet Your Needs**

#### Select your calendars

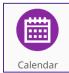

The app allows families to select the calendar of events/sports for each school. When parents are logged in to the app, the calendar will default to the schools that your child or children attend.

| 🛯 Verizon 😤                   |                       |                              | 1:47 PM                            |                               | <b>0</b> 76% 💻        |                                 |                              |                                                                           |               | <b>0</b> 76% 💷) |                                                         |
|-------------------------------|-----------------------|------------------------------|------------------------------------|-------------------------------|-----------------------|---------------------------------|------------------------------|---------------------------------------------------------------------------|---------------|-----------------|---------------------------------------------------------|
| Hom                           | Home                  |                              | Calendar                           |                               |                       | ٥                               | ← ≤                          | Calendar                                                                  | Event Details |                 |                                                         |
| 2022<br>SUN<br>30<br>06<br>13 | MON<br>31<br>07<br>14 | Nov<br>TUE<br>01<br>08<br>15 | wenber<br>WED<br>02<br>09<br>16    | 2022<br>THU<br>03<br>10<br>17 | FRI<br>04<br>11<br>18 | Decerr<br>SAT<br>05<br>12<br>19 | To add additional            | Veterans'  <br>[No Schoo<br>Fri, Nov 11, 20<br>NI Day<br>District Calence | 122           |                 | To add a<br>calendar item<br>to your device             |
| 20<br>27<br>04<br>• al        |                       | 22<br>29<br>06<br>eterans    | 23<br>30<br>07<br>s' Day O<br>sol) | 24<br>01<br>08<br>Ibserva     | 25<br>02<br>09        | 26<br>03<br>10                  | view, select<br>the settings | Add to device                                                             | calendar      | >               | ' calendar,<br>click on "Add<br>to device<br>calendar". |

## Personalize your settings

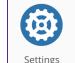

Once the app is downloaded, you can customize the app by clicking on the settings icon (very last icon). Here you can personalize the app to meet your needs.

Do you want to be notified of low grades, new

grades or a change in a grade? Do you want to get an alert if a lunch account balance is below a certain amount? Total customization is possible. Set the app to meet your needs. You can even set your app to translate to over 50 languages.

| > | Settings Configure Alerts |     |
|---|---------------------------|-----|
|   | Edit Delivery Preferences | >   |
|   | Attendance                |     |
|   | Missing assignment        | 0   |
|   | Class grade drop          | 0   |
|   | Grade threshold           | c > |
|   |                           |     |

# Parents: Login to the "Student Grades/Info" icon for information specific to your child

Student Grades/Info includes information specific to your child(ren) enrolled in BPS, including grades, attendance, lunch account balance, and contact information.

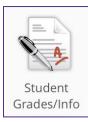

To view information, follow these steps:

- 1. Click on the "Student Grades/Info" icon.
- 2. Enter your username and password. This will be sent to parents/guardians via the email address on file.
- 3. Once logged in, parents will see the name of each child enrolled in BPS. Click on each child's icon to see information specific to them.
- 4. Parents can then view grades, attendance, lunch account balance and contact information for each child. Click on each category to see specific information pertaining to it.

| Bell           | evue Public Schools                                               |   |
|----------------|-------------------------------------------------------------------|---|
| 11             | 🚔  🖳                                                              |   |
| Food Menus     | Transportation Amanda Oliver                                      |   |
|                | Home Account Info                                                 |   |
| Greyson Oliver | Greyson Oliver<br>Avery Elementary<br>Grade Level:<br>Student ID: |   |
| News Stream    | Upcoming Assignments                                              | > |
| ٢              | Missing Assignments                                               | > |
| Let's Talk     | 🚞 Classes                                                         | > |
| 0              | Httendance                                                        | > |
| Instagram      | 👼 Cafeteria Balance                                               |   |

### Parent/Guardian Username and Password

To see detailed information about your child(ren), you must be logged into the "Student Grades/Info" section on the app.

Once the app is downloaded, "tap" on the "Student Grades/Info" icon. Parents will be asked to enter a username and password. Parents will only need one login and password to access the information for all of their students enrolled in BPS. This information will be sent to parents/guardians via the email address on file.

#### Parents: trouble logging in to the App?

If you have trouble logging in to the App, please contact us at bps@bpsne.net